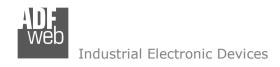

# User Manual

Revision 1.100 English

# DALI / RS485 - Converter

(Order Code: HD67831-2-B2-Y, HD67831-2-B2-N, HD67831-4-B2-Y, HD67831-4-B2-N)

for Website information:

www.adfweb.com?Product=HD67831

for Price information:

www.adfweb.com?Price=HD67831-2-B2 www.adfweb.com?Price=HD67831-4-B2

# **Benefits and Main Features:**

- Very easy to configure
- Electrical isolation
- Temperature range: -40°C/85°C (-40°F/185°F)

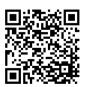

User Manual

## User Manual DALI / Serial - Converter

Document code: MN67831\_ENG Revision 1.101 Pagina 1 di 73

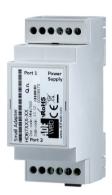

For others DALI products, see also the following links:

#### **Converter DALI to**

www.adfweb.com?Product=HD67822 www.adfweb.com?Product=HD67832 www.adfweb.com?Product=HD67833 www.adfweb.com?Product=HD67834 www.adfweb.com?Product=HD67835 www.adfweb.com?Product=HD67836 www.adfweb.com?Product=HD67837 www.adfweb.com?Product=HD67838 www.adfweb.com?Product=HD67839 www.adfweb.com?Product=HD67840 www.adfweb.com?Product=HD67842 www.adfweb.com?Product=HD67843 www.adfweb.com?Product=HD67844 www.adfweb.com?Product=HD67845 www.adfweb.com?Product=HD67848 www.adfweb.com?Product=HD67849 www.adfweb.com?Product=HD67850 www.adfweb.com?Product=HD67941

(KNX) (BACnet/IP Master) (BACnet/IP Slave) (CAN) (CANopen) (DeviceNet Master) (DeviceNet Slave) (DMX) (Ethernet) (EtherNet/IP) (Modbus Master) (Modbus Slave) (Modbus TCP Master) (Modbus TCP Slave) (PROFINET) (SNMP Manager) (SNMP Agent) (MQTT)

Do you have an your customer protocol? www.adfweb.com?Product=HD67003

Do you need to choose a device? do you want help? <a href="https://www.adfweb.com?Cmd=helpme">www.adfweb.com?Cmd=helpme</a>

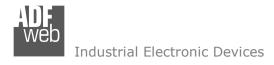

Document code: MN67831 ENG Revision 1.101 Pagina 2 di 73

### **INDEX:**

|                                  | Page |
|----------------------------------|------|
| INDEX                            | 2    |
| UPDATED DOCUMENTATION            | 2    |
| REVISION LIST                    | 2    |
| WARNING                          | 2    |
| TRADEMARKS                       | 2    |
| SECURITY ALERT                   | 3    |
| EXAMPLE OF CONNECTION            | 4    |
| CONNECTION SCHEME                | 5    |
| CHARACTERISTICS                  | 7    |
| CONFIGURATION                    | 7    |
| POWER SUPPLY                     | 8    |
| FUNCTION MODES                   | 9    |
| LEDS                             | 10   |
| DALI                             | 11   |
| RS232                            | 12   |
| RS485                            | 13   |
| ETHERNET                         | 14   |
| USE OF COMPOSITOR SW67831        | 15   |
| NEW PROJECT / OPEN PROJECT       | 16   |
| SOFTWARE OPTIONS                 | 17   |
| SET COMMUNICATION                | 19   |
| DALI ACCESS                      | 20   |
| UPDATE DEVICE                    | 24   |
| USE OF DALI CONSOLE SOFTWARE     | 26   |
| STRUCTURE OF THE SOFTWARE        | 27   |
| SETUP                            | 28   |
| SEARCH                           | 29   |
| TEST DALI 2                      | 29   |
| NETWORK SETTING                  | 30   |
| SERIAL PROTOCOL                  | 36   |
| MECHANICAL DIMENSIONS            | 70   |
| ORDERING INFORMATIONS            | 71   |
| ACCESSORIES                      | 71   |
| DISCLAIMER                       | 72   |
| OTHER REGULATIONS AND STANDARDS  | 72   |
| WARRANTIES AND TECHNICAL SUPPORT | 73   |
| RETURN POLICY                    | 73   |

#### **UPDATED DOCUMENTATION:**

Dear customer, we thank you for your attention and we remind you that you need to check that the following document is:

- → Updated
- → Related to the product you own

To obtain the most recently updated document, note the "document code" that appears at the top right-hand corner of each page of this document.

With this "Document Code" go to web page <a href="www.adfweb.com/download/">www.adfweb.com/download/</a> and search for the corresponding code on the page. Click on the proper "Document Code" and download the updates.

#### **REVISION LIST:**

| Revision | Date       | Author | Chapter | Description   |
|----------|------------|--------|---------|---------------|
| 1.000    | 05/04/2017 | Ff     | All     | First Release |
| 1.100    | 30/03/2021 | Ff     | All     | New commands  |
| 1.101    | 28/09/2021 | Ff     | All     | New commands  |
|          |            |        |         |               |

#### **WARNING:**

ADFweb.com reserves the right to change information in this manual about our product without warning.

ADFweb.com is not responsible for any error this manual may contain.

#### **TRADEMARKS:**

All trademarks mentioned in this document belong to their respective owners.

Document code: MN67831\_ENG Revision 1.101 Pagina 3 di 73

#### **SECURITY ALERT:**

#### **GENERAL INFORMATION**

To ensure safe operation, the device must be operated according to the instructions in the manual. When using the device, legal and safety regulation are required for each individual application. The same applies also when using accessories.

#### INTENDED USE

Machines and systems must be designed so the faulty conditions do not lead to a dangerous situation for the operator (i.e. independent limit switches, mechanical interlocks, etc.).

### **QUALIFIED PERSONNEL**

The device can be used only by qualified personnel, strictly in accordance with the specifications.

Qualified personnel are persons who are familiar with the installation, assembly, commissioning and operation of this equipment and who have appropriate qualifications for their job.

#### **RESIDUAL RISKS**

The device is state-of-the-art and is safe. The instruments can represent a potential hazard if they are inappropriately installed and operated by untrained personnel. These instructions refer to residual risks with the following symbol:

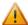

This symbol indicates that non-observance of the safety instructions is a danger for people that could lead to serious injury or death and / or the possibility of damage.

#### **CE CONFORMITY**

The declaration is made by our company. You can send an email to <a href="mailto:support@adfweb.com">support@adfweb.com</a> or give us a call if you need it.

Document code: MN67831\_ENG Revision 1.101 Pagina 4 di 73

### **EXAMPLE OF CONNECTION:**

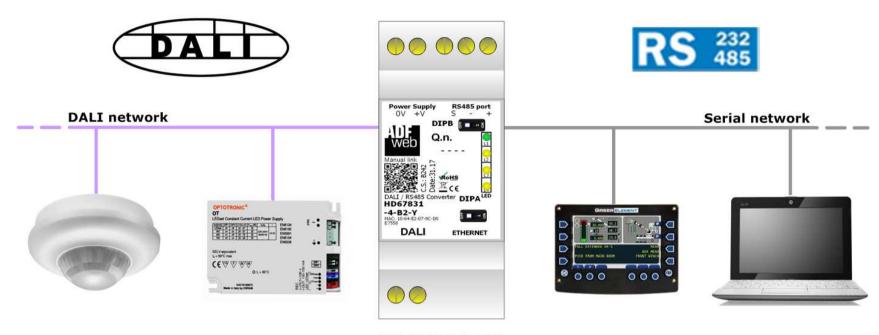

HD67831-B2

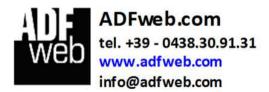

Document code: MN67831\_ENG Revision 1.101 Pagina 5 di 73

### **CONNECTION SCHEME:**

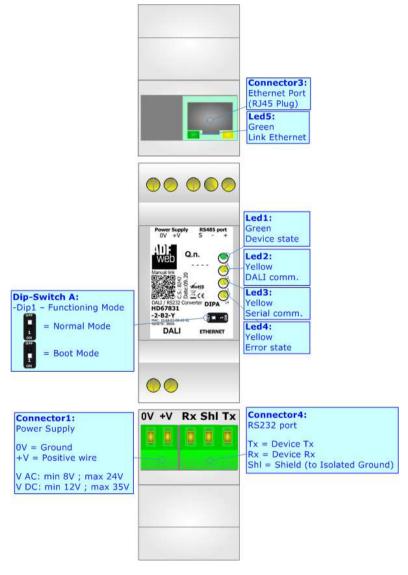

Figure 1a: Connection scheme for HD67831-2-B2

Document code: MN67831\_ENG Revision 1.101 Pagina 6 di 73

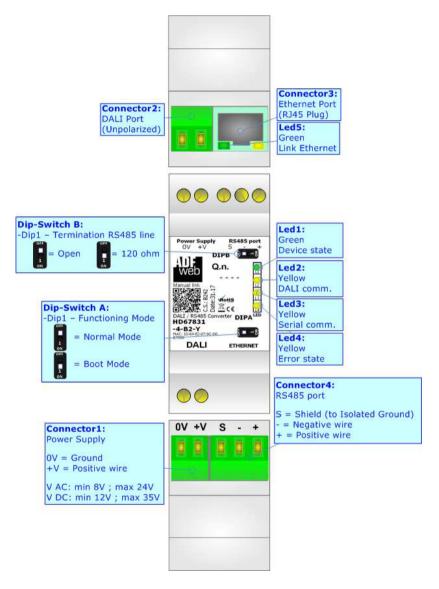

Figure 1b: Connection scheme for HD67831-4-B2

Document code: MN67831\_ENG Revision 1.101 Pagina 7 di 73

### **CHARACTERISTICS:**

The HD67831-x-B2 is a DALI / Serial - Converter.

It has the following characteristics:

- → Up to 64 devices on DALI bus;
- → Up to 64 sensors on DALI bus
- Configurator for DALI network/devices;
- → Isolation between DALI Serial, Power Supply Serial. Additional isolation Power Supply DALI for HD67831-x-B2-N version;
- → Two-directional information between DALI bus and Serial bus;
- → Mountable on 35mm Rail DIN;
- → Wide power supply input range: 8...24V AC or 12...35V DC;
- → Wide temperature range: -40°C / 85°C [-40°F / +185°F].

### **CONFIGURATION:**

You need "DALI Console" software on your PC in order to perform the following:

- Configure the DALI network;
- ♦ Setup the DALI devices (groups, scenes, IDs, ...);
- → Test DALI communication.

You need Compositor SW67831 software on your PC in order to perform the following:

- Define the parameter of Serial line;
- Define the parameter of DALI line;
- Update the device.

Document code: MN67831\_ENG Revision 1.101 Pagina 8 di 73

# **POWER SUPPLY:**

The devices can be powered at 8...24V AC and 12...35V DC. For more details see the two tables below.

| VAC ~     |      | VDC === |      |
|-----------|------|---------|------|
| Vmin      | Vmax | Vmin    | Vmax |
| <b>8V</b> | 24V  | 12V     | 35V  |

# Consumption at 24V DC:

| Device       | Consumption [W/VA] |
|--------------|--------------------|
| HD67831-x-B2 | 3.5                |

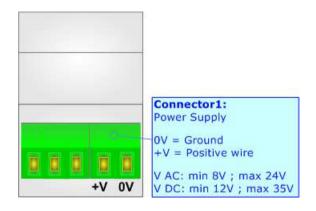

**Caution: Not reverse the polarity power** 

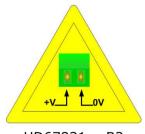

HD67831-x-B2

Document code: MN67831\_ENG Revision 1.101 Pagina 9 di 73

### **FUNCTION MODES:**

The device has got two functions mode depending of the position of the 'Dip1 of Dip-Switch A':

- ▶ The first, with 'Dip1 of Dip-Switch A' at "OFF" position, is used for the normal working of the device.
- → The second, with 'Dip1 of Dip-Switch A' at "ON" position, is used for upload the Project and/or Firmware.

For the operations to follow for the updating, see 'UPDATE DEVICE' section.

According to the functioning mode, the LEDs will have specifics functions, see 'LEDS' section.

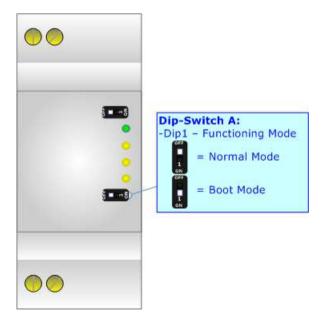

Document code: MN67831\_ENG Revision 1.101 Pagina 10 di 73

# LEDS:

The device has got five LEDs that are used to give information of the functioning status. The various meanings of the LEDs are described in the table below.

| LED                              | Normal Mode                                                   | rmal Mode Boot Mode                                                        |  |
|----------------------------------|---------------------------------------------------------------|----------------------------------------------------------------------------|--|
| 1: Device State (green)          | Blinks slowly (~1Hz)                                          | Blinks quickly: Boot state Blinks very slowly (~0.5Hz): update in progress |  |
| 2: DALI communication (yellow)   | Blinks when DALI communication is running                     | Blinks quickly: Boot state Blinks very slowly (~0.5Hz): update in progress |  |
| 3: Serial communication (yellow) | Blinks when Serial communication is running                   | Blinks quickly: Boot state Blinks very slowly (~0.5Hz): update in progress |  |
| 4: Error state (yellow)          | Turns ON when DALI is in error                                | Blinks quickly: Boot state Blinks very slowly (~0.5Hz): update in progress |  |
| 5: Ethernet Link (green)         | ON: Ethernet cable connected OFF: Ethernet cable disconnected | ON: Ethernet cable connected OFF: Ethernet cable disconnected              |  |

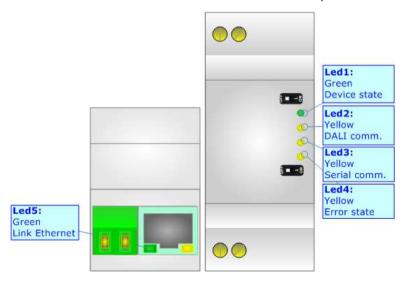

INFO: www.adfweb.com

Document code: MN67831\_ENG Revision 1.101 Pagina 11 di 73

### DALI:

DALI stands for "<u>Digital Addressable Lighting Interface</u>" and it is an interface protocol for digital communication between electronic lighting equipment (electronic ballasts, transformers, etc.).

With the right choice of individual DALI components an extremely wide range of requirements can be met, from operating the lighting system from a simple light switch to lighting management systems for entire office complexes with thousands of light sources. Using ADFweb.com's DALI converters, any light source, including incandescent lamps, fluorescent lamps, high-intensity discharge lamps and even LEDs, can be controlled irrespective of whether they are installed in an office, a restaurant or a street light.

| Characteristics                | Description                   |
|--------------------------------|-------------------------------|
| Medium                         | Shielded Twisted Pair         |
| Topology                       | Linear, Star or mixed         |
| Device power consumption       | Max 250 mA                    |
| DALI voltage                   | 9.5 V - 22.5 V (typical 16 V) |
| Maximum cable length           | 300 m (1.5 mm2 wire)          |
| Maximum number of DALI devices | 64                            |
| Baud rate                      | 1200 bps                      |
| Maximum number of DALI groups  | 16                            |
| Maximum number of DALI scenes  | 16                            |

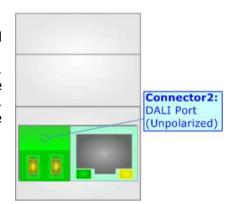

Document code: MN67831\_ENG Revision 1.101 Pagina 12 di 73

# RS232:

The connection from RS232 socket to a serial port (example one from a personal computer) must be made with a NULL MODEM cable (a serial cable where the pins 2 and 3 are crossed).

It is recommended that the RS232 cable not exceed 15 meters.

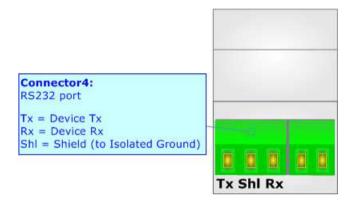

Document code: MN67831\_ENG Revision 1.101 Pagina 13 di 73

#### RS485:

For terminate the RS485 line with a  $120\Omega$  resistor it is necessary to put ON dip 1, like in figure.

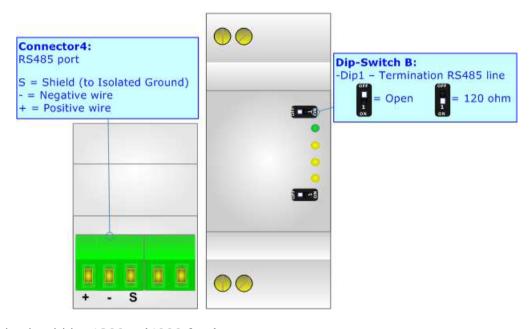

The maximum length of the cable should be 1200m (4000 feet).

Here some codes of cables:

- ▶ Belden: p/n 8132 2x 28AWG stranded twisted pairs conductor + foil shield + braid shield;
- ▶ Belden p/n 82842 2x 24AWG stranded twisted pairs conductor + foil shield + braid shield;
- ★ Tasker: p/n C521 1x 24AWG twisted pair conductor + foil shield + braid shield;
- → Tasker: p/n C522 2x 24AWG twisted pairs conductor + foil shield + braid shield.

Document code: MN67831\_ENG Revision 1.101 Pagina 14 di 73

### **ETHERNET:**

The Ethernet port is used for programming DALI network and for programming the device.

The Ethernet connection must be made using Connector2 of HD67831-x-B2 with at least a Category 5E cable. The maximum length of the cable should not exceed 100m. The cable has to conform to the T568 norms relative to connections in cat.5 up to 100 Mbps. To connect the device to an Hub/Switch is recommended the use of a straight cable, to connect the device to a PC is recommended the use of a cross cable.

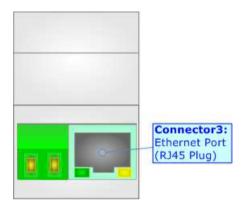

Document code: MN67831\_ENG Revision 1.101 Pagina 15 di 73

#### **USE OF COMPOSITOR SW67831:**

To configure the Converter, use the available software that runs with Windows called SW67831. It is downloadable on the site <a href="https://www.adfweb.com">www.adfweb.com</a> and its operation is described in this document. (This manual is referenced to the last version of the software present on our web site). The software works with MSWindows (XP, Vista, Seven, 8, 10; 32/64bit).

When launching the SW67831, the window below appears (Fig. 2).

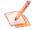

### Note:

It is necessary to have installed .Net Framework 4.

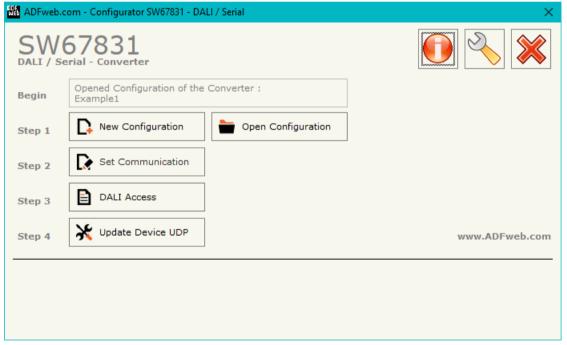

Figure 2: Main window for SW67831

Document code: MN67831\_ENG Revision 1.101 Pagina 16 di 73

### **NEW CONFIGURATION / OPEN CONFIGURATION:**

The "New Configuration" button creates the folder which contains the entire device's configuration.

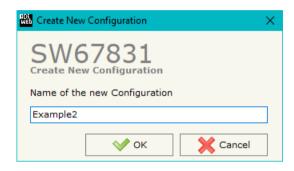

A device's configuration can also be imported or exported:

- → To clone the configurations of a Programmable "DALI / Serial Converter" in order to configure another device in the same manner, it is necessary to maintain the folder and all its contents;
- ➤ To clone a project in order to obtain a different version of the project, it is sufficient to duplicate the project folder with another name and open the new folder with the button "Open Configuration".

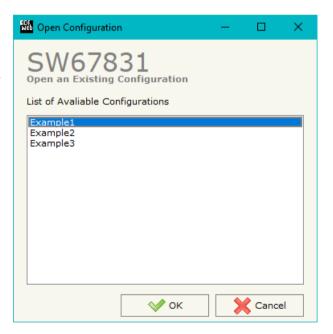

Document code: MN67831 ENG Revision 1.101 Pagina 17 di 73

#### **SOFTWARE OPTIONS:**

By pressing the "Settings" ( ) button there is the possibility to change the language of the software and check the updatings for the compositor.

In the section "Language" it is possible to change the language of the software.

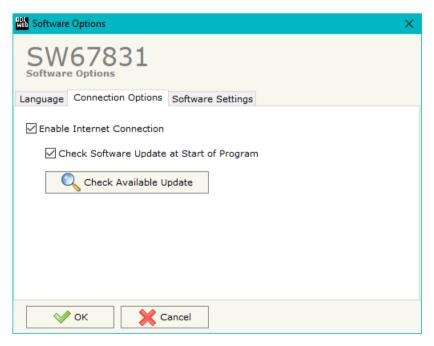

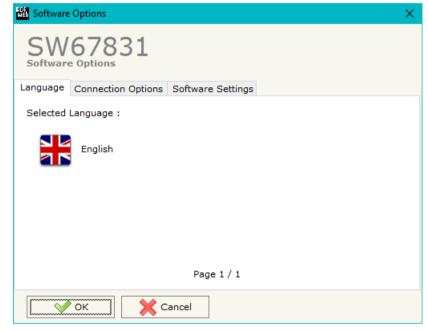

In the section "Connection Options", it is possible to check if there are some updatings of the software compositor in ADFweb.com website. Checking the option "Check Software Update at Start of Program", the SW67831 check automatically if there are updatings when it is launched.

ADFweb.com Srl - IT31010 - Mareno - Treviso

*INFO:* <u>www.adfweb.com</u> *Phone* +39.0438.30.91.31

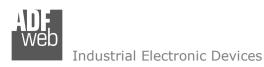

Document code: MN67831\_ENG Revision 1.101 Pagina 18 di 73

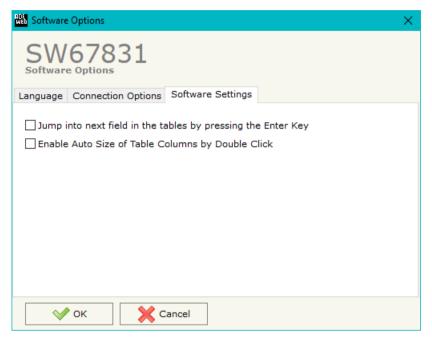

In the section "Software Settings", it is possible to enable/disable some keyboard's commands for an easier navigation inside the tables contained in the different sections of the software.

ADFweb.com Srl - IT31010 - Mareno - Treviso

INFO: www.adfweb.com Phone

Phone +39.0438.30.91.31

Document code: MN67831\_ENG Revision 1.101 Pagina 19 di 73

#### **SET COMMUNICATION:**

This section define the fundamental communication parameters of Serial and DALI bus.

By Pressing the "Set Communication" button from the main window for SW67831 (Fig. 2) the window "Set Communication" appears (Fig. 3).

The means of the fields for the "Serial" section are:

- → In the field "Baudrate" the baudrate for the serial line is defined;
- ♣ In the field "Parity" the parity of the serial line is defined;
- → In the field "ID Board" the ID of the converter is defined;

The means of the fields for the "DALI" section are:

- → In the field "DALI Console Port" the UDP port used for the communication with 'DALI Console' software is defined;
- → If the field "Enable DALI 2" is checked, DALI 2 protocol is enabled.

The means of the fields for the "Ethernet" section are:

- ♣ In the field "IP ADDRESS" the IP address of the converter is defined;
- → In the field "SUBNET Mask" the SubNet Mask is defined;
- → In the field "GATEWAY" the default gateway of the Ethernet network is defined. This feature can be enabled or disabled pressing the Check Box field. This feature is used for going out of the net;

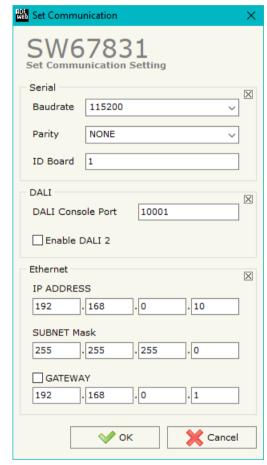

Figure 3: "Set Communication" window

### **DALI ACCESS:**

By pressing the "DALI Access" button from the main window for SW67831 (Fig. 2) the window "Select the DALI Device Present in the Network" appears (Fig. 4).

This section is composed by three tables used to define the list of DALI devices to control, the DALI sensors to read and the DALI router's functions.

### **SELECT DEVICE**

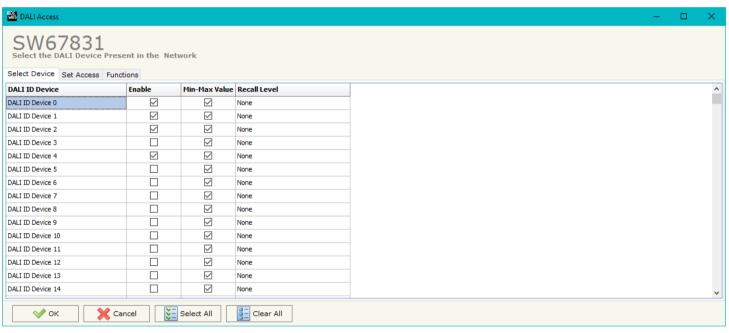

Figure 4a: "Select Device" window

The "Select Device" section (Fig. 4a) is used to list the DALI ballast to read/write. The means of the fields are:

- ▶ If the field "Min-Max Value" is checked, the DALI ballast will be dimmed only between the configured minimum and maximum light levels;

Document code: MN67831\_ENG Revision 1.101 Pagina 21 di 73

- ▶ In the field "Recall Level" the light level to command when the ballast is toggled (ON/OFF) is defined. It is possible to define:
  - None: function not enabled;
  - o Recall Min-Max Level for Switch: the DALI device is toggled between configured minimum and maximum light levels;
  - o Recall Old Value Level for Switch: the DALI device is toggled between 0 and last light level.

### **SET ACCESS**

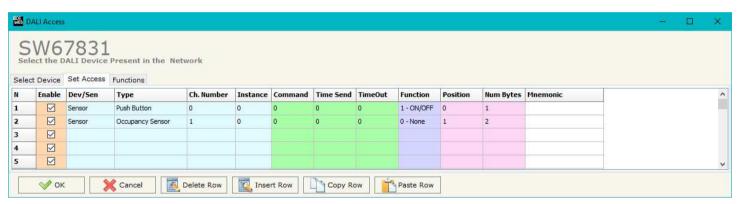

Figure 4b: "Set Access" window

The "Set Access" section (Fig. 4b) is used to list the DALI sensors to read and the DALI commands to send to the DALI ballasts. The means of the fields are:

- ★ In the field "Type" the type of DALI node to read/write is defined;
- → In the field "Ch. Number" the ID of the DALI node is defined;
- → In the field "Instance" the instance of the DALI node is defined;
- ▼ In the field "Command" the command code to send is defined. If not used, this column can be set to '0';
- ▶ In the field "Time Send" the delay in ms between the commands is defined. If not used, this column can be set to '0';
- ▶ In the field "Timeout" the timeout in ms for the reception of the response is defined. If not used, this column can be set to '0';
- → In the field "Function" the DALI function to recall is define. This feature is used to control DALI ballasts automatically from a DALI 2 device as a DALI router;

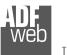

### Industrial Electronic Devices

# User Manual DALI / Serial - Converter

Document code: MN67831\_ENG Revision 1.101 Pagina 22 di 73

- ▼ In the field "Position" the byte of the internal memory array where mapping the data is defined;
- ♣ In the field "Num Bytes" the dimension of the data is defined;
- ▶ In the field "Mnemonic" a description of the row is defined.

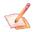

### Note:

This table is not required if the HD67831-B2 is used to communicate with DALI 1 devices only.

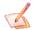

### Note:

The 'Position' field represents a byte of the internal memory array of the converter.

ADFweb.com Srl - IT31010 - Mareno - Treviso

*INFO:* <u>www.adfweb.com</u> *Phone* +39.0438.30.91.31

Document code: MN67831 ENG Revision 1.101 Pagina 23 di 73

#### **FUNCTIONS**

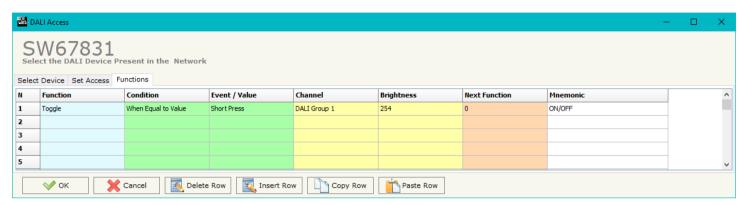

Figure 4c: "Functions" window

The "Functions" section (Fig. 4c) is used to list the DALI function to control the DALI ballasts in relation to the data from DALI 2 devices (buttons, sensors, exc.) like a DALI router. The means of the fields are:

- → In the field "Function" the DALI operation to execute is defined;
- → In the field "Condition" the logic operation to apply on the data is defined;
- ★ In the field "Event / Value" the type of event received from the DALI 2 devices is defined;
- ▼ In the field "Channel" the DALI ballast/group to control is defined;
- ▼ In the field "Brightness" the light level to command is defined;
- ▼ In the field "Next Function" it is possible to concatenate another function;
- ▼ In the field "Mnemonic" a description of the row is defined.

Document code: MN67831\_ENG Revision 1.101 Pagina 24 di 73

#### **UPDATE DEVICE:**

By pressing the "Update Device" button, it is possible to load the created Configuration into the device; and also the Firmware, if necessary.

If you don't know the actual IP address of the device you have to use this procedure:

- → Turn OFF the Device;
- Put Dip1 of 'Dip-Switch A' in ON position;
- Turn ON the device
- Connect the Ethernet cable;
- Insert the IP "192.168.2.205";
- Select which operations you want to do;
- Press the "Execute update firmware" button to start the upload;
- ♦ When all the operations are "OK", close the windows;
- → Put Dip1 of 'Dip-Switch A' at OFF position.

If you know the actual IP address of the device, you have to use this procedure:

- ➤ Turn ON the Device with the Ethernet cable inserted;
- Insert the actual IP of the Converter;
- Select which operations you want to do;
- Press the "Execute update firmware" button to start the upload;
- ▶ When all the operations are "OK", the device automatically goes at Normal Mode.

At this point the configuration/firmware on the device is correctly update.

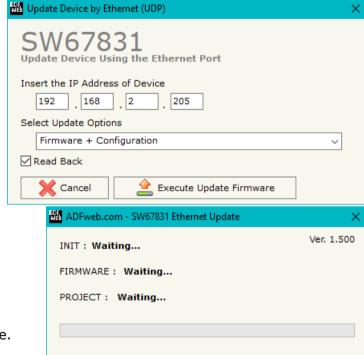

Figure 5: "Update device" windows

Document code: MN67831 ENG Revision 1.101 Pagina 25 di 73

#### Note:

When you install a new version of the software, if it is the first time it is better you do the update of the Firmware in the HD67831 device.

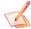

#### Note:

When you receive the device, for the first time, you also have to update the Firmware in the HD67831 device.

### Warning:

If Fig. 6 appears when you try to do the Update try these points before seeking assistance:

- Try to repeat the operations for the updating;
- Try with another PC;
- Try to restart the PC;
- Check the LAN settings;
- Check the Wi-Fi settings;
- Operating System:
- administrator privileges;
- In case you have to program more than one device, using the "UDP Update", you have to cancel the ARP table every time you connect a new device on Ethernet. For do this you have to launch the "Command Prompt" and write the command "arp -d". Pay attention that with Windows Vista, Seven, 8, 10 you have to launch the "Command Prompt" with Administrator Rights;
- Pay attention at Firewall lock.

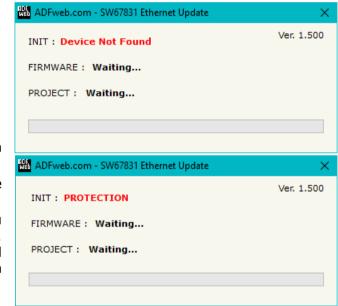

Figure 6: "Protection" window

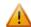

In the case of HD67831 you have to use the software "SW67831": www.adfweb.com\download\filefold\SW67831.zip.

Document code: MN67831\_ENG Revision 1.101 Pagina 26 di 73

#### **USE OF DALI CONSOLE SOFTWARE:**

To configure DALI network and test the communication, it is possible to use the available software that runs with Windows called "DALI Console". It is downloadable on the site <a href="www.adfweb.com">www.adfweb.com</a> and its operation is described in this document. (This manual is referenced to the last version of the software present on our web site). The software works with MSWindows (XP, Vista, Seven, 8, 10; 32/64bit).

When launching the DALI Console, the window below appears (Fig. 7).

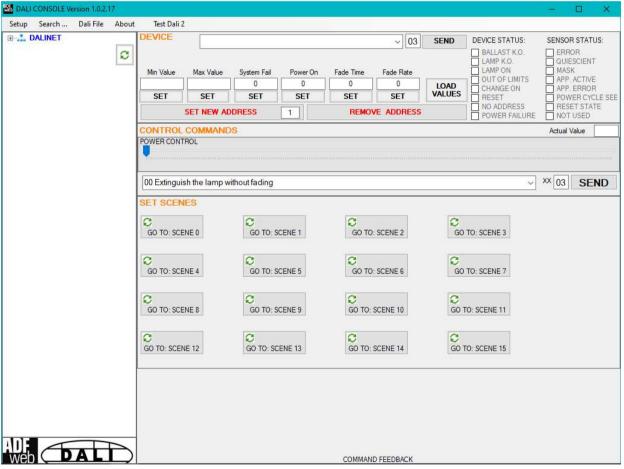

Figure 7: Main window for DALI Console

Document code: MN67831\_ENG Revision 1.101 Pagina 27 di 73

#### STRUCTURE OF THE SOFTWARE:

The software layout is very simple and it is structured in this way:

- "Menu bar" (Fig. 8, Point 1): it is possible to open the setup window ("Setup" menu), scan the DALI network and program automatically the IDs ("Search..." menu), export/import the results of the communication ("Dali File" menu), see the informations about the DALI Console software ("About" menu) and test DALI 2 communication ("Test Dali 2" menu).
- "Network view" (Fig. 8, Point 2): it is possible to see all the DALI devices/sensors connected to the HD63143 converter, the groups and the scenes set;
- "Settings / commands view" (Fig. 8, Point 3): it is possible to set and manage the parameters to the single DALI device/sensor, to the groups or for the full network.

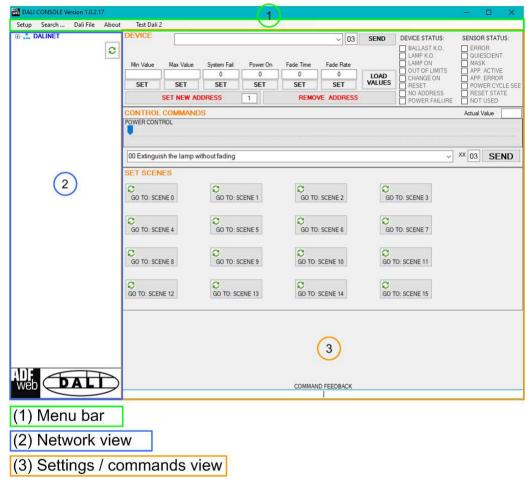

Figure 8: Structure of DALI Console software

ADFweb.com Srl – IT31010 – Mareno – Treviso INFO: www.adfweb.com Phone +39.0438.30.91.31

Document code: MN67831\_ENG Revision 1.101 Pagina 28 di 73

#### **SETUP:**

This section defines the parameters of the HD67831 converter.

By Pressing the "Setup" button from the menu bar of the DALI Console software, the "SETUP" window appears (Fig. 9).

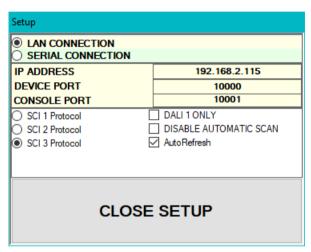

Figure 9: "Setup" window

The means of the fields for the "SETUP" window are:

- ▶ In the field "DEVICE IP ADDRESS" the IP address set inside the converter is defined;
- ▶ In the field "DEVICE PORT" the communication port is defined. It is fixed to '10000';
- ▶ In the field "CONSOLE PORT" the communication port for the DALI commands is defined. It is the one defined in the field "DALI Console Port" of the section "Set Communication" of SW67831;
- ▶ In the fields "SCI x Protocol" the type of Ethernet communication used is defined. It is possible to leave the default setting;
- ▶ If the field "DALI 1 ONLY" is checked, the converter will manage just DALI 1 communication;
- ▶ If the field "DISABLE AUTOMATIC SCAN" is checked, the converter will stop the automatic scan of DALI network;
- ▶ If the field "AutoRefresh" is checked, the converter automatically refreshes the data when a command is sent.

Document code: MN67831\_ENG Revision 1.101 Pagina 29 di 73

#### **SEARCH:**

This section is used to scan the DALI network, discover the devices and address them consecutively. The options available under this menu are different:

- Full Device Search: this function will scan and address all the DALI devices;
- → Partial Device Search: this function will scan and address only the DALI devices without ID;
- Full Sensor Search: this function will scan and address all the DALI sensors;
- ▶ Partial Sensor Search: this function will scan and address only the DALI sensors without ID;
- Scan Devices and Sensors: this function will read the data from all available DALI devices/sensors;
- Disable Polling: this function will stop the DALI readings;
- ★ Enable Polling: this function will start the DALI readings.

#### **TEST DALI 2:**

This section is used to monitor the DALI 2 messages received by the converter.

It allows to see the sensor that is communicating, the instance and the information available in the event.

ADFweb.com Srl - IT31010 - Mareno - Treviso

INFO: www.adfweb.com

Phone +39.0438.30.91.31

Document code: MN67831\_ENG Revision 1.101 Pagina 30 di 73

#### **NETWORK SETTING:**

By pressing the button in the Network view, it is possible to read the converter and check the DALI devices/sensors discovered, the groups set and the scenes configured.

By selecting the single DALI devices found, the single groups, the single scene or the entire DALI network, it is possible to manage and test the functioning of the network.

### **DEVICES:**

The means of the fields for "DEVICE INFO" are:

- → In the field "Device Type" the type of DALI device is printed;
- ★ In the field "Software version" the software version of the DALI device is printed;
- ▼ In the fields "Power Range" Min value, Actual value, Max value, System Fail value, Power On value, Fade Time and Fade Rate of the DALI device is defined. It is possible to read the actual value and set a new value;
- → In the fields "DEVICE STATUS" the actual status of the DALI device is printed;
- → In the field "SET NEW ADDRESS" it is possible to program a new ID to the DALI node;
- → In the field "REMOVE ADDRESS" it is possible to delete the ID from the DALI node.

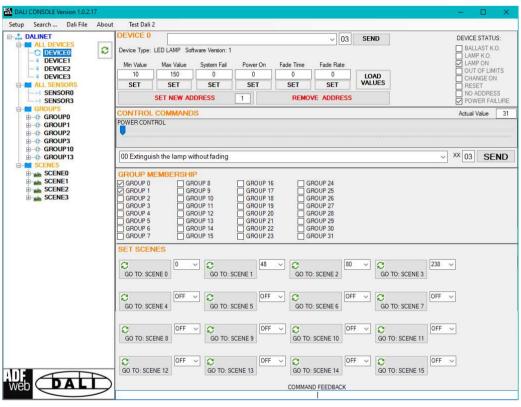

Figure 10: "Device settings" window

Document code: MN67831\_ENG Revision 1.101 Pagina 31 di 73

The means of the fields for the "CONTROL COMMANDS" section are:

- → In the "POWER CONTROL" bar it is possible to change the actual ADV of the selected DALI device;
- → In the field "COMMAND" it is possible to select a DALI command to send to the selected DALI device. For set commands, it is possible to insert the value to set in the field "xx". As soon as the command to send is selected, the command is sent: in order to send the same command more times, it is possible to press the "SEND COMMAND" button;
- ▶ In the field "COMMAND FEEDBACK" the response from the DALI device is printed.

### Note:

This section is used to test the functioning of the DALI device in the network and to set specific parameters if ned (like new Minimum or Maximum ADV value).

In the "GROUP MEMBERSHIP" section it is possible to see the Groups which the selected DALI device is in. The checked checkboxes mean that the device is in the correspondent groups, the unchecked checkboxes mean that the device is not included in the correspondent groups. It is possible to change the group settings for the selected DALI device by checking/unchecking the correspondent checkboxes.

In the "SET SCENES" section it is possible to see the programmed scenes of the selected DALI device, program new ones and activate them:

- → By pressing the buttons "GO TO: SCENE X" it is possible to activate the correspondent scene inside the selected DALI device; the programmed ADV for the selected scene is defined in the drop-down list on the right;
- → By selecting a value into the drop-down lists next to the "GO TO: SCENE x" buttons, it is possible to set the ADV associated to the correspondent scene. It is possible to select:
  - o Value between 0 and 255: the scene will have the defined value of ADV;
  - o ACT: the scene will take the programmed ADV value into the "POWER CONTROL" bar;
  - o OFF: the scene is disabled.

ADFweb.com Srl - IT31010 - Mareno - Treviso

*INFO:* <u>www.adfweb.com</u> *Phone* +39.0438.30.91.31

Document code: MN67831\_ENG Revision 1.101 Pagina 32 di 73

### **SENSORS:**

The means of the fields for "SENSOR INFO" are:

- In the field "Software version" the software version of the DALI sensor is printed;
- → In the field "COMMAND" it is possible to select a DALI command to send to the selected DALI sensor. For set commands, it is possible to insert the value to set in the field "xx". As soon as the command to send is selected, the command is sent: in order to send the same command more times, it is possible to press the "SEND" button;
- → In the fields "SENSOR STATUS" the actual status of the DALI sensor is printed;
- → In the field "SET NEW ADDRESS" it is possible to program a new ID to the DALI sensor;
- → In the field "REMOVE ADDRESS" it is possible to delete the ID from the DALI sensor.

In the "GROUP MEMBERSHIP" section it is possible to see the Groups which the selected DALI sensor is in. The checked checkboxes mean that the device is in the correspondent groups, the unchecked checkboxes mean that the device is not included in the correspondent groups.

It is possible to change the group settings for the selected DALI sensor by checking/unchecking the correspondent checkboxes.

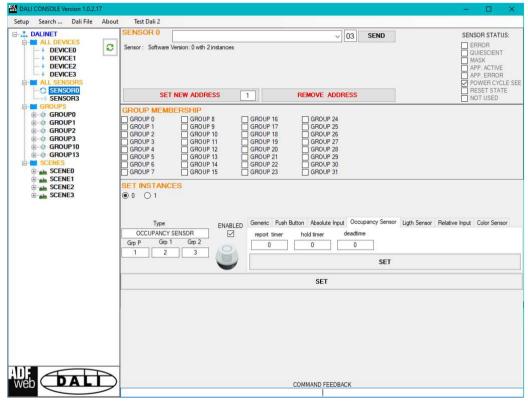

Figure 11: "Sensors settings" window

In the "SET INSTANCES" section it is possible to program the parameters for each instance available in the sensor. Each sensor's type has specific parameters defined in DALI 2 specifications.

Document code: MN67831\_ENG Revision 1.101 Pagina 33 di 73

### **GROUPS:**

The means of the fields for the "CONTROL COMMANDS" section are:

- → In the "POWER CONTROL" bar it is possible to change the actual ADV of the selected DALI group;
- → In the field "COMMAND" it is possible to select a DALI command to send to the selected DALI group. For set commands, it is possible to insert the value to set in the field "xx". As soon as the command to send is selected, the command is sent: in order to send the same command more times, it is possible to press the "SEND COMMAND" button;
- ▼ In the field "COMMAND FEEDBACK" the response from the DALI group is printed.

Note:

This section is used to test the functioning of the DALI groups in the network.

In the "SET SCENES" section it is possible to activate the programmed scenes to the selected group:

→ By pressing the buttons "GO TO: SCENE X" it is possible to activate the correspondent scene inside the selected DALI group.

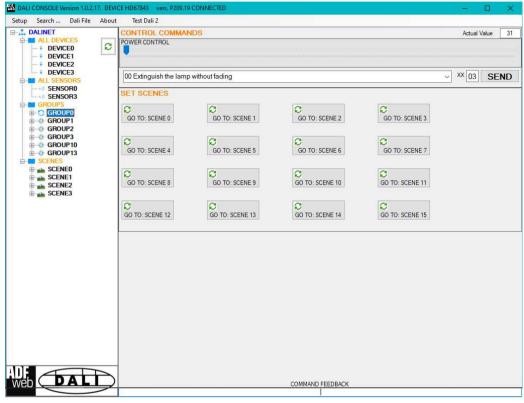

Figure 12: "Groups settings" window

Document code: MN67831\_ENG Revision 1.101 Pagina 34 di 73

### **SCENES:**

By selecting a DALI scene from the Network view, it is possible to see the devices that have programmed the selected scene.

It is also possible to activate it by pressing the "ACTIVATE SCENE X" button.

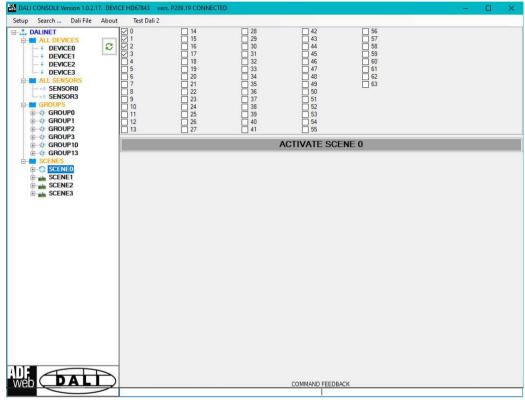

Figure 13: "Scenes settings" window

Document code: MN67831\_ENG Revision 1.101 Pagina 35 di 73

### **ALL DEVICES (BROADCAST):**

network.

The means of the fields for the "CONTROL COMMANDS" section are:

- → In the "POWER CONTROL" bar it is possible to change the actual ADV of the entire DALI network;
- → In the field "COMMAND" it is possible to select a DALI command to send to the entire DALI network. For set commands, it is possible to insert the value to set in the field "xx". As soon as the command to send is selected, the command is sent: in order to send the same command more times, it is possible to press the "SEND COMMAND" button;
- → In the field "COMMAND FEEDBACK" the response from the DALI network is printed.

Note: This section is used to test the functioning of the DALI

In the "SET SCENES" section it is possible to activate the programmed scenes into all the DALI devices that have them:

→ By pressing the buttons "GO TO: SCENE X" it is possible to activate the correspondent scene in the DALI network. Only the devices that have it will accept the command.

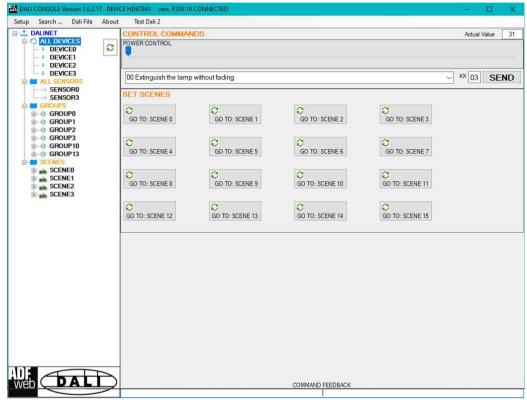

Figure 14: "Broadcast settings" window

Document code: MN67831\_ENG Revision 1.101 Pagina 36 di 73

### **SERIAL PROTOCOL**

In order to get and set the data from/to DALI side, it is necessary to send simple ASCII commands.

### **GETTING DATA FROM DALI NODE**

This command is used to read a specific DALI node in the network.

### **REQUEST**

I\_BAL\_ch\_00

(ASCII format)

Where:

'ch' = ID of the DALI ballast to read  $(0 \div 63)$ 

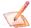

### Note:

Just 'ch' is variable, the rest of the ASCII string is fixed.

# **RESPONSE**

CHANNEL ch \r\n
ADV=val \r\n
TYPE=typ \r\n
ANSWER=rs \r\n
MIN=min \r\n
MAX=max \r\n
GRP1=g1 \r\n
GRP2=g2 \r\n
SCENES=scn
(ASCII format)

Document code: MN67831 ENG Revision 1.101 Pagina 37 di 73

#### Where:

'ch' = ID of the DALI ballast read; 'val' = actual ADV set; 'typ' = type of DALI lamp; 'rs' = last response to DALI command; 'min' = minimum settable ADV; 'max' = maximum settable ADV; 'q1' = groups set inside the DALI device (from 0 to 7); 'g2' = groups set inside the DALI device (from 8 to 15); 'scn' = scenes programmed inside the DALI device (1 byte for each scene, total of 16 bytes).

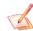

Just 'ch', 'val', 'typ', 'rs', 'min', 'max', 'g1', 'g2' and 'scn' are variable, the rest of the ASCII string is fixed.

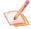

'\r' and '\n' are respectively 'carriage return' and 'line feed'.

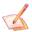

#### Note:

For scenes not set, the value will be 'FF' (ASCII).

Document code: MN67831\_ENG Revision 1.101 Pagina 38 di 73

## **READING STATUS OF DALI BUS**

This command is used to check the status of the DALI bus.

**REQUEST** 

R\_STS\_

(ASCII format)

**RESPONSE** 

**OK.** → Status is OK

(ASCII format)

**ERROR** → At least one DALI node is not answering

(ASCII format)

<u>Note:</u>

In order to address the Serial command to a specific converter in the serial line, it is necessary to add at the start of the commands the chars "nnn." where 'nnn' is the ID Board set in section "Set Communication" of SW67831. The response will contain the additional chars too.

ADFweb.com Srl - IT31010 - Mareno - Treviso

INFO: www.adfweb.com

Document code: MN67831\_ENG Revision 1.101 Pagina 39 di 73

## **READING MAX SETTABLE ADV OF DALI NODE**

This command is used to get the actual maximum settable ADV of a DALI node.

## **REQUEST**

## R\_MAX\_ch

(ASCII format)

Where:

'ch' = ID of the DALI node to read  $(0 \div 63)$ 

## **RESPONSE**

#### ANSWER= val

(ASCII format)

Where:

'val' = value read (Hex format)

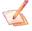

#### Note:

Just 'ch' and 'val' are variable, the rest of the ASCII string is fixed.

## Note:

In order to address the Serial command to a specific converter in the serial line, it is necessary to add at the start of the commands the chars "nnn." where 'nnn' is the ID Board set in section "Set Communication" of SW67831. The response will contain the additional chars too.

ADFweb.com Srl - IT31010 - Mareno - Treviso

INFO: www.adfweb.com

Document code: MN67831\_ENG Revision 1.101 Pagina 40 di 73

## **READING MIN SETTABLE ADV OF DALI NODE**

This command is used to get the actual minimum settable ADV of a DALI node.

**REQUEST** 

R MIN ch

(ASCII format)

Where:

'ch' = ID of the DALI node to read  $(0 \div 63)$ 

**RESPONSE** 

ANSWER= val

(ASCII format)

Where:

'val' = value read (Hex format)

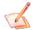

Note:

Just 'ch' and 'val' are variable, the rest of the ASCII string is fixed.

Note:

Document code: MN67831\_ENG Revision 1.101 Pagina 41 di 73

## **READING POWER ON ADV OF DALI NODE**

This command is used to get the power ON ADV of a DALI node.

**REQUEST** 

R\_PON\_ch

(ASCII format)

Where:

'ch' = ID of the DALI node to read  $(0 \div 63)$ 

**RESPONSE** 

ANSWER= val

(ASCII format)

Where:

'val' = value read (Hex format)

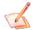

#### Note:

Just 'ch' and 'val' are variable, the rest of the ASCII string is fixed.

Note:

Document code: MN67831\_ENG Revision 1.101 Pagina 42 di 73

## READING POWER FAILURE ADV OF DALI NODE

This command is used to get the power failure ADV of a DALI node.

**REQUEST** 

R\_FAI\_ch

(ASCII format)

Where:

'ch' = ID of the DALI node to read  $(0 \div 63)$ 

**RESPONSE** 

ANSWER= val

(ASCII format)

Where:

'val' = value read (Hex format)

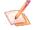

Note:

Just 'ch' and 'val' are variable, the rest of the ASCII string is fixed.

Note:

Document code: MN67831\_ENG Revision 1.101 Pagina 43 di 73

## **READING FADE RATE OF DALI NODE**

This command is used to get the Fade Rate of a DALI node.

**REQUEST** 

R\_RAT\_ch

(ASCII format)

Where:

'ch' = ID of the DALI node to read  $(0 \div 63)$ 

**RESPONSE** 

ANSWER= val

(ASCII format)

Where:

'val' = value read (Hex format)

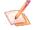

Note:

Just 'ch' and 'val' are variable, the rest of the ASCII string is fixed.

Note:

Document code: MN67831\_ENG Revision 1.101 Pagina 44 di 73

## **READING FADE TIME OF DALI NODE**

This command is used to get the Fade Time of a DALI node.

**REQUEST** 

R\_TIM\_ch

(ASCII format)

Where:

'ch' = ID of the DALI node to read  $(0 \div 63)$ 

**RESPONSE** 

ANSWER= val

(ASCII format)

Where:

'val' = value read (Hex format)

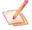

Note:

Just 'ch' and 'val' are variable, the rest of the ASCII string is fixed.

Note:

Document code: MN67831\_ENG Revision 1.101 Pagina 45 di 73

## **SETTING DATA TO A DALI NODE**

This command is used to set a specific ADV value into a single DALI node in the network.

## **REQUEST**

## S\_BAL\_ch\_val

(ASCII format)

#### Where:

'ch' = ID of the DALI ballast to read  $(0 \div 63)$ 

'val' = value of the ADV to set  $(0 \div FF, Hex representation)$ 

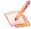

#### <u>Note:</u>

Just 'ch' and 'val' are variable, the rest of the ASCII string is fixed.

Note:

In order to address the Serial command to a specific converter in the serial line, it is necessary to add at the start of the commands the chars "nnn." where 'nnn' is the ID Board set in section "Set Communication" of SW67831. The response will contain the additional chars too.

ADFweb.com Srl - IT31010 - Mareno - Treviso

*INFO:* <u>www.adfweb.com</u> Phone +39.0438.30.91.31

Document code: MN67831\_ENG Revision 1.101 Pagina 46 di 73

## **SETTING DATA TO A DALI GROUP**

This command is used to set a specific ADV value into a DALI group in the network.

## **REQUEST**

## S\_GRP\_ch\_val

(ASCII format)

#### Where:

'ch' = ID of the DALI group to read  $(0 \div 15)$ 'val' = value of the ADV to set  $(0 \div FF, Hex representation)$ 

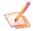

#### <u>Note:</u>

Just 'ch' and 'val' are variable, the rest of the ASCII string is fixed.

Note:

In order to address the Serial command to a specific converter in the serial line, it is necessary to add at the start of the commands the chars "nnn." where 'nnn' is the ID Board set in section "Set Communication" of SW67831. The response will contain the additional chars too.

ADFweb.com Srl - IT31010 - Mareno - Treviso

INFO: www.adfweb.com

Document code: MN67831\_ENG Revision 1.101 Pagina 47 di 73

## **SETTING DATA TO ENTIRE DALI NETWORK (BROADCAST)**

This command is used to set a specific ADV value into a the entire DALI network (broadcast).

## **REQUEST**

## S BRD 00 val

(ASCII format)

## Where:

'val' = value of the ADV to set  $(0 \div FF, Hex representation)$ 

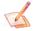

#### Note:

Just 'val' is variable, the rest of the ASCII string is fixed.

Note:

In order to address the Serial command to a specific converter in the serial line, it is necessary to add at the start of the commands the chars "nnn." where 'nnn' is the ID Board set in section "Set Communication" of SW67831. The response will contain the additional chars too.

ADFweb.com Srl - IT31010 - Mareno - Treviso

INFO: www.adfweb.com

Document code: MN67831\_ENG Revision 1.101 Pagina 48 di 73

## **SETTING SCENES**

This command is used to activate a specific scene into a DALI device, group or broadcast..

## **REQUEST**

## S SCE sc id

(ASCII format)

#### Where:

'sc' = scene to activate  $(0 \div 15)$ ; 'id' = ID of the DALI node  $(0 \div 63)$  or group  $(64 \div 79)$  or broadcast (80).

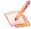

#### <u>Note:</u>

Just 'sc' and 'id' are variable, the rest of the ASCII string is fixed.

Note:

Document code: MN67831\_ENG Revision 1.101 Pagina 49 di 73

## **ENABLE DT8 FEATURES (ONLY FOR DT8 DEVICES)**

This command is used to enable DT8 commands for DT8 devices.

## **REQUEST**

## R DEV ch F7 08

(ASCII format)

#### Where:

'ch' = ID of the DALI ballast to set  $(0 \div 63)$ 

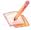

## Note:

Just 'ch' is variable, the rest of the ASCII string is fixed.

Note:

In order to address the Serial command to a specific converter in the serial line, it is necessary to add at the start of the commands the chars "nnn." where 'nnn' is the ID Board set in section "Set Communication" of SW67831. The response will contain the additional chars too.

ADFweb.com Srl - IT31010 - Mareno - Treviso

INFO: www.adfweb.com

Document code: MN67831\_ENG Revision 1.101 Pagina 50 di 73

## **SET COLOURS' COORDINATES (ONLY FOR DT8 DEVICES)**

This command is used to set the colours' coordinates for DT8 devices.

## **REQUEST**

## S\_XYC\_ch\_xxxx\_yyyy

(ASCII format)

#### Where:

'ch' = ID of the DALI ballast to set  $(0 \div 63)$ 

'xxxx' = Coordinate X of colour

'yyyy' = Coordinate Y of colour

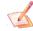

## Note:

Just 'ch', 'xxxx' and 'yyyy' are variable, the rest of the ASCII string is fixed.

Note:

In order to address the Serial command to a specific converter in the serial line, it is necessary to add at the start of the commands the chars "nnn." where 'nnn' is the ID Board set in section "Set Communication" of SW67831. The response will contain the additional chars too.

ADFweb.com Srl - IT31010 - Mareno - Treviso

INFO: www.adfweb.com

Document code: MN67831\_ENG Revision 1.101 Pagina 51 di 73

## **SET COLOUR'S TEMPERATURE (ONLY FOR DT8 DEVICES)**

This command is used to set the colour's temperature for DT8 devices.

## **REQUEST**

## S\_TCC\_ch\_tttt

(ASCII format)

#### Where:

'ch' = ID of the DALI ballast to set  $(0 \div 63)$ 

'tttt' = temperature of colour

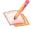

## Note:

Just 'ch' and 'tttt' are variable, the rest of the ASCII string is fixed.

Note:

In order to address the Serial command to a specific converter in the serial line, it is necessary to add at the start of the commands the chars "nnn." where 'nnn' is the ID Board set in section "Set Communication" of SW67831. The response will contain the additional chars too.

ADFweb.com Srl - IT31010 - Mareno - Treviso

*INFO:* <u>www.adfweb.com</u> *Phone* +39.0438.30.91.31

Document code: MN67831\_ENG Revision 1.101 Pagina 52 di 73

## **SET RGB VALUE (ONLY FOR DT8 DEVICES)**

This command is used to set the RGB value for DT8 devices.

## **REQUEST**

# **S\_RGB\_***ch\_bb\_gg\_rr* (ASCII format)

#### Where:

'ch' = ID of the DALI ballast to set  $(0 \div 63)$ 'bb' = Blue value  $(0 \div FF)$ 'gg' = Green value  $(0 \div FF)$ 'rr' = Red value  $(0 \div FF)$ 

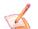

#### Note:

Just 'ch', 'bb', 'gg' and 'rr' are variable, the rest of the ASCII string is fixed.

## Note:

In order to address the Serial command to a specific converter in the serial line, it is necessary to add at the start of the commands the chars "nnn." where 'nnn' is the ID Board set in section "Set Communication" of SW67831. The response will contain the additional chars too.

ADFweb.com Srl - IT31010 - Mareno - Treviso

INFO: <u>www.adfweb.com</u>

Document code: MN67831\_ENG Revision 1.101 Pagina 53 di 73

## **SET WAF VALUE (ONLY FOR DT8 DEVICES)**

This command is used to set the WAF value for DT8 devices.

## **REQUEST**

# **S\_RGB\_***ch\_ff\_aa\_ww* (ASCII format)

#### Where:

'ch' = ID of the DALI ballast to set  $(0 \div 63)$ 'ff' = Free colour value  $(0 \div FF)$ 'aa' = Amber value  $(0 \div FF)$ 'ww' = White value  $(0 \div FF)$ 

#### Note:

Just 'ch', 'ff', 'aa' and 'ww' are variable, the rest of the ASCII string is fixed.

## Note:

In order to address the Serial command to a specific converter in the serial line, it is necessary to add at the start of the commands the chars "nnn." where 'nnn' is the ID Board set in section "Set Communication" of SW67831. The response will contain the additional chars too.

ADFweb.com Srl - IT31010 - Mareno - Treviso

INFO: www.adfweb.com

Document code: MN67831\_ENG Revision 1.101 Pagina 54 di 73

## **SET PRIMARY COLOURS VALUE (ONLY FOR DT8 DEVICES)**

This command is used to set the Primary colours value for DT8 devices.

## **REQUEST**

# **S\_PRI\_***ch\_1111\_2222\_3333\_4444\_5555\_6666* (ASCII format)

#### Where:

'ch' = ID of the DALI ballast to set  $(0 \div 63)$  '1111', '2222', '3333', '4444', '5555' and '6666' = Primary colours values

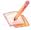

## Note:

Just 'ch', '1111', '2222', '3333', '4444', '5555' and '6666' are variable, the rest of the ASCII string is fixed.

## Note:

In order to address the Serial command to a specific converter in the serial line, it is necessary to add at the start of the commands the chars "nnn." where 'nnn' is the ID Board set in section "Set Communication" of SW67831. The response will contain the additional chars too.

ADFweb.com Srl - IT31010 - Mareno - Treviso

INFO: www.adfweb.com

Document code: MN67831\_ENG Revision 1.101 Pagina 55 di 73

## **Setting new Max value**

This command is used to program the new maximum value of brightness in the DALI devices.

## REQUEST

## S\_MAX\_id\_val

(ASCII format)

#### Where:

'id' = ID of the DALI node  $(0 \div 63)$  or group  $(64 \div 79)$  or broadcast (80).

'val' = value of new max value to set  $(0 \div FF, Hex representation)$ 

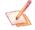

#### Note:

Just 'id' and 'val' are variables, the rest of the ASCII string is fixed.

## Note:

In order to address the Serial command to a specific converter in the serial line, it is necessary to add at the start of the commands the chars "nnn." where 'nnn' is the ID Board set in section "Set Communication" of SW67831. The response will contain the additional chars too.

ADFweb.com Srl - IT31010 - Mareno - Treviso

INFO: www.adfweb.com

Document code: MN67831\_ENG Revision 1.101 Pagina 56 di 73

## **Setting new Min value**

This command is used to program the new minimum value of brightness in the DALI devices.

#### REQUEST

## S\_MIN\_id\_val

(ASCII format)

#### Where:

'id' = ID of the DALI node  $(0 \div 63)$  or group  $(64 \div 79)$  or broadcast (80).

'val' = value of new min value to set  $(0 \div FF, Hex representation)$ 

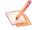

#### Note:

Just 'id' and 'val' are variables, the rest of the ASCII string is fixed.

## Note:

In order to address the Serial command to a specific converter in the serial line, it is necessary to add at the start of the commands the chars "nnn." where 'nnn' is the ID Board set in section "Set Communication" of SW67831. The response will contain the additional chars too.

ADFweb.com Srl - IT31010 - Mareno - Treviso

INFO: www.adfweb.com

Document code: MN67831\_ENG Revision 1.101 Pagina 57 di 73

## **Setting new Power ON value**

This command is used to program the Power ON value in the DALI devices.

#### REQUEST

## S\_PON\_id\_val

(ASCII format)

#### Where:

'id' = ID of the DALI node (0  $\div$  63) or group (64  $\div$  79) or broadcast (80).

'val' = value of new power ON value to set  $(0 \div FF, Hex representation)$ 

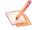

#### Note:

Just 'id' and 'val' are variables, the rest of the ASCII string is fixed.

## Note:

In order to address the Serial command to a specific converter in the serial line, it is necessary to add at the start of the commands the chars "nnn." where 'nnn' is the ID Board set in section "Set Communication" of SW67831. The response will contain the additional chars too.

ADFweb.com Srl - IT31010 - Mareno - Treviso

INFO: www.adfweb.com

Document code: MN67831\_ENG Revision 1.101 Pagina 58 di 73

## **Setting new Fail Power value**

This command is used to program the new Fail Power value in the DALI devices.

## REQUEST

## S\_FAI\_id\_val

(ASCII format)

#### Where:

'id' = ID of the DALI node  $(0 \div 63)$  or group  $(64 \div 79)$  or broadcast (80). 'val' = value of new Fail Power value to set  $(0 \div FF$ , Hex representation)

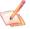

#### Note:

Just 'id' and 'val' are variables, the rest of the ASCII string is fixed.

## Note:

In order to address the Serial command to a specific converter in the serial line, it is necessary to add at the start of the commands the chars "nnn." where 'nnn' is the ID Board set in section "Set Communication" of SW67831. The response will contain the additional chars too.

ADFweb.com Srl - IT31010 - Mareno - Treviso

INFO: www.adfweb.com

Document code: MN67831\_ENG Revision 1.101 Pagina 59 di 73

## **Setting new Fade Rate value**

This command is used to program the new Fade Rate value in the DALI devices.

#### REQUEST

## S\_RAT\_id\_val

(ASCII format)

#### Where:

'id' = ID of the DALI node  $(0 \div 63)$  or group  $(64 \div 79)$  or broadcast (80). 'val' = value of new Fade Rate value to set  $(0 \div FF$ , Hex representation)

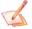

#### Note:

Just 'id' and 'val' are variables, the rest of the ASCII string is fixed.

## Note:

In order to address the Serial command to a specific converter in the serial line, it is necessary to add at the start of the commands the chars "nnn." where 'nnn' is the ID Board set in section "Set Communication" of SW67831. The response will contain the additional chars too.

ADFweb.com Srl - IT31010 - Mareno - Treviso

INFO: www.adfweb.com

Document code: MN67831\_ENG Revision 1.101 Pagina 60 di 73

## **Setting new Fade Time value**

This command is used to program the new Fade Time value in the DALI devices.

## REQUEST

## S\_TIM\_id\_val

(ASCII format)

#### Where:

'id' = ID of the DALI node  $(0 \div 63)$  or group  $(64 \div 79)$  or broadcast (80). 'val' = value of new Fade Time value to set  $(0 \div FF$ , Hex representation)

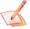

#### Note:

Just 'id' and 'val' are variables, the rest of the ASCII string is fixed.

## Note:

In order to address the Serial command to a specific converter in the serial line, it is necessary to add at the start of the commands the chars "nnn." where 'nnn' is the ID Board set in section "Set Communication" of SW67831. The response will contain the additional chars too.

ADFweb.com Srl - IT31010 - Mareno - Treviso

INFO: www.adfweb.com

Document code: MN67831\_ENG Revision 1.101 Pagina 61 di 73

## Add a specific DALI node to a Group

This command is used to add DALI devices to a DALI Group.

## REQUEST

## S\_SGR\_id\_gr

(ASCII format)

#### Where:

'id' = ID of the DALI node  $(0 \div 63)$ .

'gr' = Group number to assign.

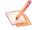

#### Note:

Just 'id' and 'gr' are variables, the rest of the ASCII string is fixed.

Note:

Document code: MN67831\_ENG Revision 1.101 Pagina 62 di 73

## Remove a specific DALI node from a Group

This command is used to remove DALI devices from a DALI Group.

## REQUEST

## S\_CGR\_id\_gr

(ASCII format)

#### Where:

'id' = ID of the DALI node  $(0 \div 63)$ .

gr' = Group number to remove.

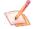

#### Note:

Just 'id' and 'gr' are variables, the rest of the ASCII string is fixed.

## Note:

In order to address the Serial command to a specific converter in the serial line, it is necessary to add at the start of the commands the chars "nnn." where 'nnn' is the ID Board set in section "Set Communication" of SW67831. The response will contain the additional chars too.

ADFweb.com Srl - IT31010 - Mareno - Treviso

INFO: <u>www.adfweb.com</u> Phone +

Document code: MN67831 ENG Revision 1.101 Pagina 63 di 73

## Set a new ID to a DALI device

This command is used to set a new ID to a DALI device.

## REQUEST

## S\_ADD\_id\_ni

(ASCII format)

#### Where:

'id' = ID of the DALI node  $(0 \div 63)$ . 'ni' = New ID to set  $(0 \div 63)$ .

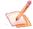

#### Note:

Just 'id' and 'ni' are variables, the rest of the ASCII string is fixed.

Note:

Document code: MN67831\_ENG Revision 1.101 Pagina 64 di 73

## **Start Full Devices Search**

This command is to start the full search of DALI network. The converter will remove all the addresses from the DALI devices and reprogram them (like "Full Search" on DALI Console software).

**REQUEST** 

S\_FULL\_1

(ASCII format)

**RESPONSE** 

**FULL DEVICES SEARCH STARTED** 

(ASCII format)

Note:

In order to address the Serial command to a specific converter in the serial line, it is necessary to add at the start of the commands the chars "nnn." where 'nnn' is the ID Board set in section "Set Communication" of SW67831. The response will contain the additional chars too.

ADFweb.com Srl - IT31010 - Mareno - Treviso

INFO: www.adfweb.com

Document code: MN67831\_ENG Revision 1.101 Pagina 65 di 73

## **Start Partial Devices Search**

This command is to start the Partial search of DALI network. The converter search for new DALI devices without addressing and programming them (like "Partial Search" on DALI Console software).

**REQUEST** 

S\_PARZ\_1

(ASCII format)

**RESPONSE** 

**PARTIAL DEVICES SEARCH STARTED** 

(ASCII format)

Note:

In order to address the Serial command to a specific converter in the serial line, it is necessary to add at the start of the commands the chars "nnn." where 'nnn' is the ID Board set in section "Set Communication" of SW67831. The response will contain the additional chars too.

ADFweb.com Srl - IT31010 - Mareno - Treviso

INFO: www.adfweb.com

Document code: MN67831\_ENG Revision 1.101 Pagina 66 di 73

## **Start Full Sensors Search**

This command is to start the full search for DALI sensors of DALI network. The converter will remove all the addresses from the DALI sensors and reprogram them (like "Full Sensor Search" on DALI Console software).

**REQUEST** 

S FULL 2

(ASCII format)

**RESPONSE** 

**FULL SENSORS SEARCH STARTED** 

(ASCII format)

Note:

In order to address the Serial command to a specific converter in the serial line, it is necessary to add at the start of the commands the chars "nnn." where 'nnn' is the ID Board set in section "Set Communication" of SW67831. The response will contain the additional chars too.

ADFweb.com Srl - IT31010 - Mareno - Treviso

INFO: www.adfweb.com

Document code: MN67831\_ENG Revision 1.101 Pagina 67 di 73

## **Start Partial Devices Search**

This command is to start the Partial search for DALI sensors of DALI network. The converter search for new DALI sensors without addressing and programming them (like "Partial Sensor Search" on DALI Console software).

**REQUEST** 

S\_PARZ\_2

(ASCII format)

**RESPONSE** 

**PARTIAL SENSORS SEARCH STARTED** 

(ASCII format)

Note:

In order to address the Serial command to a specific converter in the serial line, it is necessary to add at the start of the commands the chars "nnn." where 'nnn' is the ID Board set in section "Set Communication" of SW67831. The response will contain the additional chars too.

ADFweb.com Srl - IT31010 - Mareno - Treviso

INFO: www.adfweb.com Ph

Document code: MN67831\_ENG Revision 1.101 Pagina 68 di 73

## **Check status of Full/Partial Search**

This command is to check the progresses of the Search. It is possible to see if the converter is still searching or if it is finished.

## REQUEST

## S\_TEST\_SEARCH

(ASCII format)

## RESPONSE

**SEARCH STATUS=***X* (0 = finished) now *N* devices found"

(ASCII format)

#### Where:

X' = Status ('0' means that the operation is completed).

'N' = Number of DALI devices found

## Note:

In order to address the Serial command to a specific converter in the serial line, it is necessary to add at the start of the commands the chars "nnn." where 'nnn' is the ID Board set in section "Set Communication" of SW67831. The response will contain the additional chars too.

ADFweb.com Srl - IT31010 - Mareno - Treviso

INFO: www.adfweb.com

Document code: MN67831\_ENG Revision 1.101 Pagina 69 di 73

## Force refreshing of full devices connected to DALI

This command is used to force the cyclic reading of the DALI devices without waiting the following cycle.

**REQUEST** 

## S SCANA

(ASCII format)

Note:

In order to address the Serial command to a specific converter in the serial line, it is necessary to add at the start of the commands the chars "nnn." where 'nnn' is the ID Board set in section "Set Communication" of SW67831. The response will contain the additional chars too.

## **Read firmware version**

This command is used to read the firmware version inside the converter.

**REQUEST** 

## **F\_VERSION**

(ASCII format)

Note:

In order to address the Serial command to a specific converter in the serial line, it is necessary to add at the start of the commands the chars "nnn." where 'nnn' is the ID Board set in section "Set Communication" of SW67831. The response will contain the additional chars too.

#### Note:

Feature available since version 1.003 of SW67831

Document code: MN67831\_ENG Revision 1.101 Pagina 70 di 73

## **MECHANICAL DIMENSIONS:**

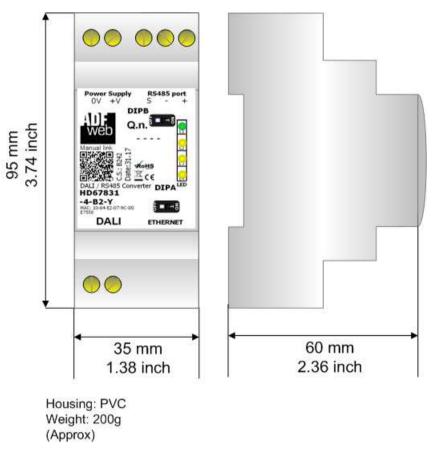

Figure 15: Mechanical dimensions scheme for HD67831-x-B2-x

Document code: MN67831\_ENG Revision 1.101 Pagina 71 di 73

#### **ORDERING INFORMATIONS:**

The ordering part number is formed by a valid combination of the following:

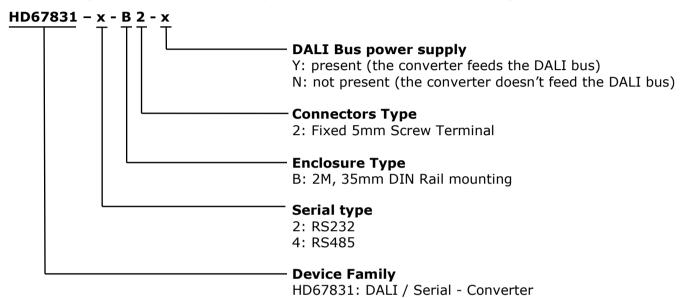

Order Code: HD67831-2-B2-Y - DALI / RS232 - Converter (DALI bus power supply present)
Order Code: HD67831-2-B2-N - DALI / RS232 - Converter (DALI bus power supply not present)
Order Code: HD67831-4-B2-Y - DALI / RS485 - Converter (DALI bus power supply present)

Order Code: **HD67831-4-B2-N** - DALI / RS485 - Converter (DALI bus power supply not present)

#### **ACCESSORIES:**

Order Code: **AC34001** - 35mm Rail DIN - Power Supply 220/240V AC 50/60Hz - 12 V AC

Order Code: **AC34002** - 35mm Rail DIN - Power Supply 110V AC 50/60Hz - 12 V AC

Document code: MN67831 ENG Revision 1.101 Pagina 72 di 73

#### DISCLAIMER:

All technical content within this document can be modified without notice. The content of the document is a under continual renewal. For losses due to fire, earthquake, third party access or other accidents, or intentional or accidental abuse, misuse, or use under abnormal conditions repairs are charged to the user. ADFweb.com S.r.l. will not be liable for accidental loss of use or inability to use this product, such as loss of business income. ADFweb.com S.r.l. shall not be liable for consequences of improper use.

#### OTHER REGULATIONS AND STANDARDS:

#### **WEEE INFORMATION**

Disposal of old electrical and electronic equipment (as in the European Union and other European countries with separate collection systems).

This symbol on the product or on its packaging indicates that this product may not be treated as household rubbish. Instead, it should be taken to an applicable collection point for the recycling of electrical and electronic equipment. If the product is disposed correctly, you will help prevent potential negative environmental factors and impact of human health, which could otherwise be caused by inappropriate disposal. The recycling of materials will help to conserve natural resources. For more information about recycling this product, please contact your local city office, your household waste disposal service or the shop where you purchased the product.

#### RESTRICTION OF HAZARDOUS SUBSTANCES DIRECTIVE

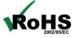

The device respects the 2002/95/EC Directive on the restriction of the use of certain hazardous substances in electrical **ROHS** and electronic equipment (commonly referred to as Restriction of Hazardous Substances Directive or RoHS).

#### **CE MARKING**

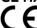

The product conforms with the essential requirements of the applicable EC directives.

Document code: MN67831\_ENG Revision 1.101 Pagina 73 di 73

#### **WARRANTIES AND TECHNICAL SUPPORT:**

For fast and easy technical support for your ADFweb.com SRL products, consult our internet support at <a href="www.adfweb.com">www.adfweb.com</a>. Otherwise contact us at the address support@adfweb.com

#### **RETURN POLICY:**

If while using your product you have any problem and you wish to exchange or repair it, please do the following:

- → Obtain a Product Return Number (PRN) from our internet support at <a href="https://www.adfweb.com">www.adfweb.com</a>. Together with the request, you need to provide detailed information about the problem.
- → Send the product to the address provided with the PRN, having prepaid the shipping costs (shipment costs billed to us will not be accepted).

If the product is within the warranty of twelve months, it will be repaired or exchanged and returned within three weeks. If the product is no longer under warranty, you will receive a repair estimate.

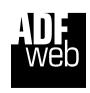

ADFweb.com S.r.I. Via Strada Nuova, 17 IT-31010 Mareno di Piave TREVISO (Italy) Phone +39.0438.30.91.31

Fax +39.0438.49.20.99 www.adfweb.com

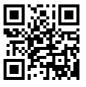